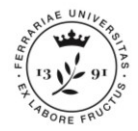

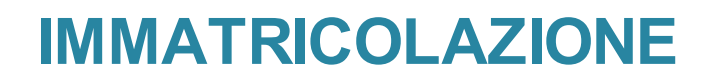

Questa guida illustra la **procedura** da seguire per **immatricolarsi ad un Corso Dottorato di Ricerca**

*N.B. Dal 1 ottobre 2021 per loggarsi occorre registrarsi tramite SPID (s*e non ne sei in possesso puoi procurartela seguendo le indicazioni che trovi [cliccando](https://www.spid.gov.it/richiedi-spid) [qui](https://www.spid.gov.it/richiedi-spid)). *Gli studenti internazionali che non possono avere lo SPID riceveranno le credenziali di accesso dall'ufficio IUSS – dottorato@unife.it)*

La procedura di immatricolazione si svolge in 3 fasi:

- Fase 1. **CONTROLLO DATI INSERTI E STAMPA DOMANDA IMMATRICOLAZIONE**
- Fase 2. **PAGAMENTO TASSE**
- Fase 3. **CARICAMENTO DELLA DOCUMENTAZIONE**

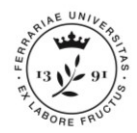

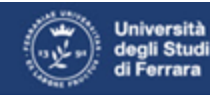

### Servizi on-line per la didattica

### Area Struttura Didattica

Quest'area dedicata agli studenti permette di consultare tutte le informazioni sui corsi di studio dell'Università di Ferrara.

L'area pubblica permette di consultare informazioni relative a:

- · offerta formativa dell'Ateneo di Ferrara
- · appelli d'esame
- · appelli di laurea

L'Area riservata dà accesso anche a tutte le funzioni di segreteria tra cui:

- · iscrizione ai concorsi
- · pre-immatricolazioni e immatricolazioni ai corsi di studio
- · stampa delle autocertificazioni
- · consultazione del libretto

A questa parte del sito possono accedere gli utenti in possesso delle credenziali rilasciate al termine della registrazione o all'atto dell'iscrizione in Segreteria.

**MENU** 

Per informazioni, assistenza e supporto segnalazioni è possibile contattare il Supporto Online Studenti.

Collegati al sito [http://studiare.unife.it](https://studiare.unife.it/) e clicca sull'icona **MENU**  che trovi in alto a destra. Clicca quindi sulla voce *Login* ed effettua l'accesso nella tua area riservata

## **FASE 1: controllo dati inseriti provenienti da PICA**

Servizi on-line per la didattica

Università<br>degli Studi<br>di Ferrara

Ora seleziona il menu *Area Registrato* (in casi particolari potrebbe essere *Area Studente*) quindi clicca sulla voce *verifica tutti i dati caricati* relativi alla tua anagrafica e al titolo di studio.

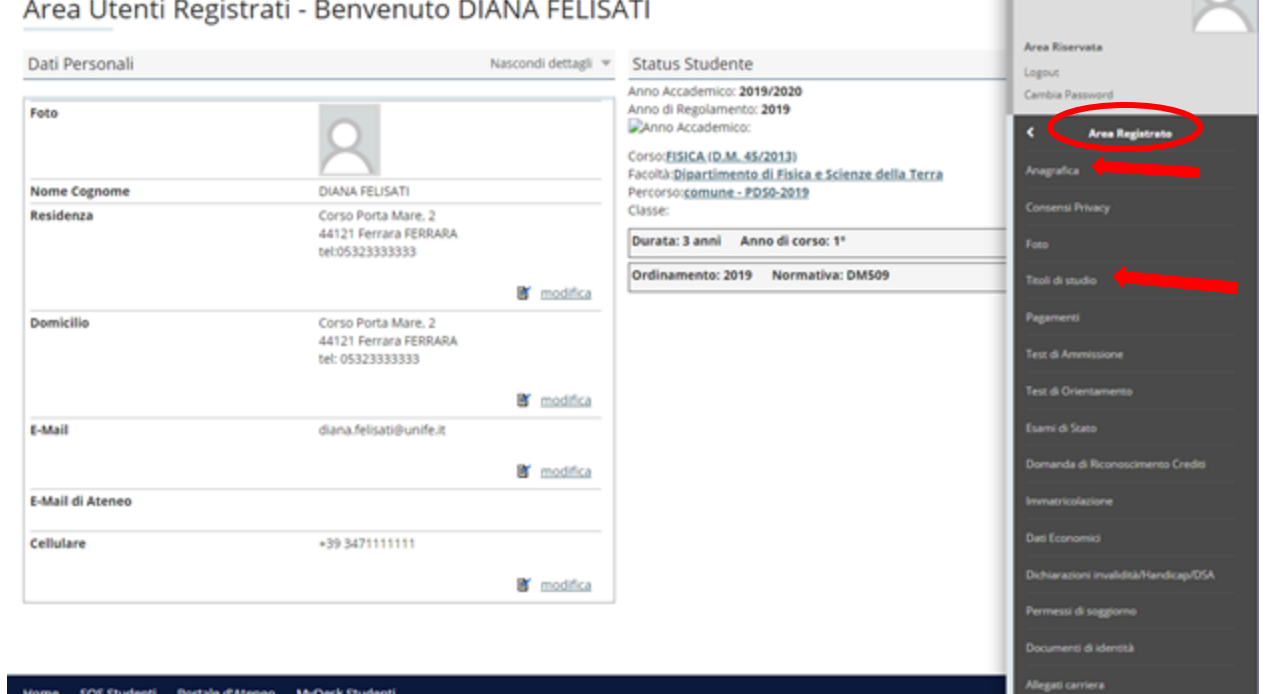

×

**DIANA FELISATI** 

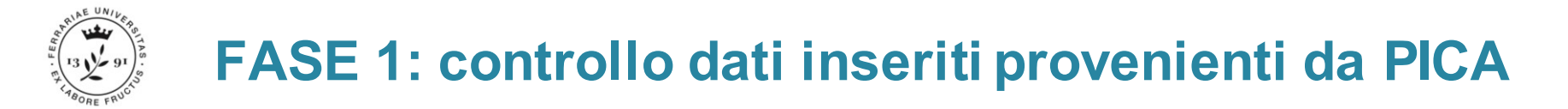

La sezione successiva è quella dedicata al **Consenso Privacy.** Se non è mai stato rilasciato o se sei un nuovo iscritto su [studiare.unife.it,](studiare.unife.it) il sistema ti chiederà anche la compilazione di questo questionario.

Se la registrazione è stata effettuata dall'ufficio IUSS, al tuo primo accesso, dovrai dare i consensi alla privacy per poter poi stampare la domanda di immatricolazione.

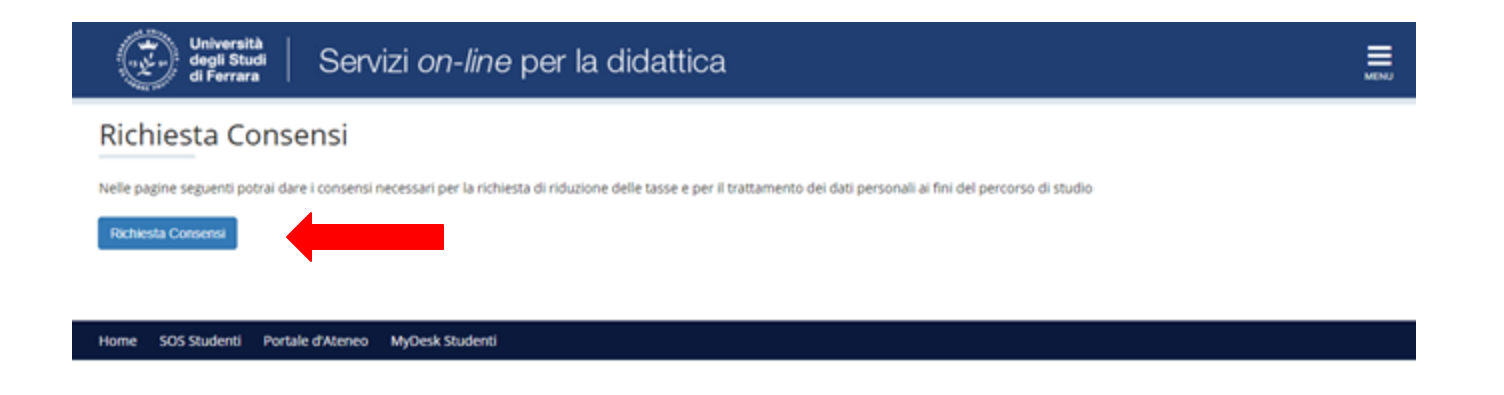

# **FASE 1: controllo dati inseriti provenienti da PICA**

A questo punto viene proposta una pagina in cui viene richiesta l'autorizzazione al trattamento dei dati personali.

Vengono inoltre inserite informative relative alla sicurezza sui luoghi di lavoro: formazione valutazione dei rischi, aspetti obbligatori per legge con rilevanza penale.

Modifica Privacy Policy: Riepilogo

In questa pagina viene visualizzato il modulo per l'inserimento o la modifica dell'autorizzazione al trattamento dei dati personali.

-Trattamento dei dati personali ai fini del percorso di studio

Dichiaro di aver preso visione dell'informativa

 $\bigcirc$  Si  $\bigcirc$  No

Il tuo consenso è pertanto OBBLIGATORIO. Il trattamento dei tuoi dati, nel rispetto dei principi previsti nell'art. 5 del Regolamento comunitario sarà effettuato per la tutte le finalità connesse alla gestione del tuo percorso di studio universitario.

**LINK INFORMATIVA** 

-SICUREZZA NELLUOGHI DI LAVORO: FORMAZIONE E VALUTAZIONE DELRISCHI LAVORATIVI

Dichiaro di aver preso visione dell'informativa

 $\bigcirc$  Si  $\bigcirc$  No

Ciascun dottorando in ottemperanza alla vigente normativa in materia di Sicurezza e Salute nei luoghi di Lavoro (art. 37 del D.lgs. 81/08, Accordo Stato regioni 21 dicembre 2011 e successive modifiche ed integrazioni e art.33) è tenuto a frequentare il percorso di formazione in e-learning costituito da FORMAZIONE GENERALE (4 ore) e FORMAZIONE SPECIFICA (4 ore) equivalenti ad 8 ore di formazione obbligatoria lavoratori (rischio basso). Eventuali integrazioni della formazione in materia di sicurezza, saranno comunicate ai singoli sulla base della valutazione dei rischi lavorativi ai quali saranno esposti. Coloro i quali abbiano già frequentato corsi di formazione in materia di sicurezza (documentati attraverso i relativi attestati), sono pregati di rivolgersi all'Ufficio Sicurezza, per il riconoscimento dei crediti ed il conseguente esonero dall'attività in oggetto (Servizio Prevenzione e Protezione, e-mail: sicurezza@unife.it).

图 Visualizza documento completo

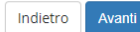

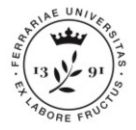

## **FASE 1: controllo dati inseriti**

**Se hai già effettuato questo caricamento** e il documento è ancora valido non è necessario fare nulla.

Tutti i candidati registrati dall'Ufficio IUSS dovranno inserire **i dati e le scansioni fronte e retro** di un loro documento di riconoscimento valido, cliccando su *Inserisci Nuovo Documento di Identità*.

### Documenti di identità

In questa pagina viene visualizzato l'elenco dei documenti d'identità inseriti precedentemente. E' possibile inserirne uno nuovo solo se i precedenti risultano scaduti.

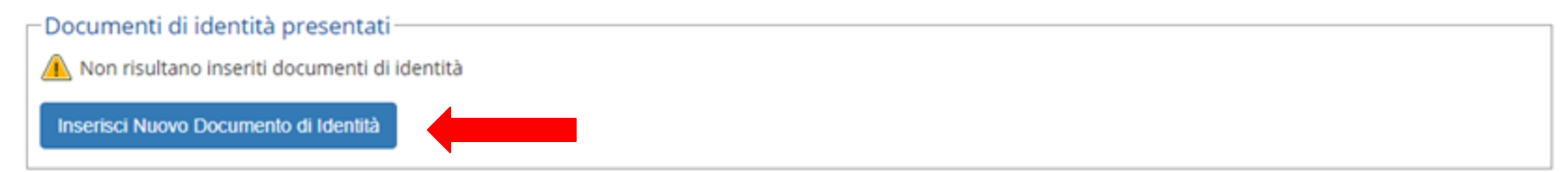

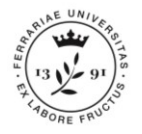

La sezione dedicata al **Documento di identità**.

**Se hai già effettuato questo caricamento** e il documento è ancora valido clicca su *Prosegui*. In caso contrario devi inserire **i dati e le scansioni fronte e retro** di un tuo documento di riconoscimento valido, clicca quindi su *Inserisci Nuovo Documento di Identità*.

*N.B. la richiesta di inserimento del permesso di soggiorno compare solo se sei cittadino extracomunitario.*

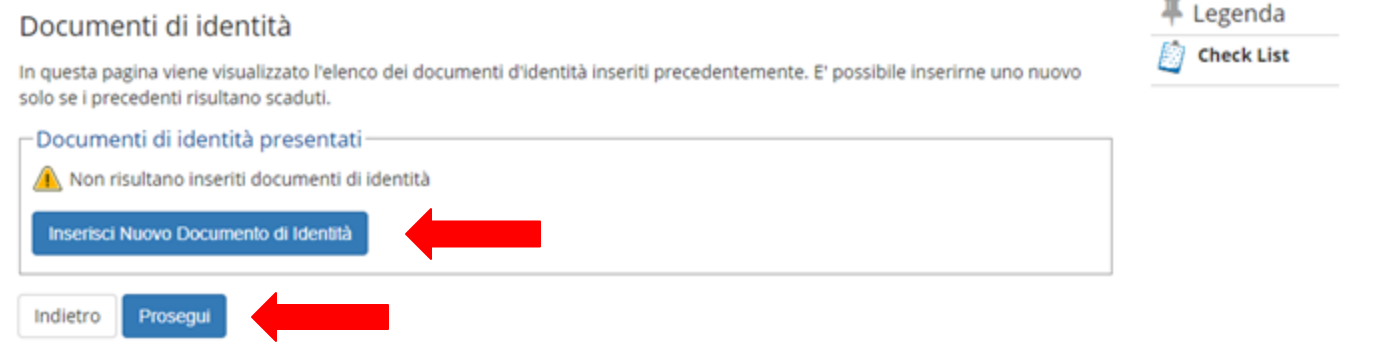

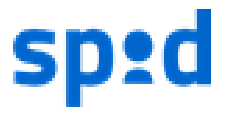

N.B. Se ti sei registrato con SPID i dati del documento saranno già presenti e dovrai caricare solo le scansioni.

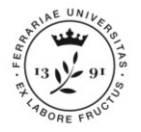

Se devi inserire un nuovo documento e hai selezionato *Inserisci Nuovo Documento di Identità* ora dovrai inserire i dati del tuo documento.

Quando hai inserito tutti i dati clicca sul tasto *Avanti*.

Nella pagina successiva dovrai confermarli cliccando ancora su *Avanti*.

### Documenti di identità

In questa pagina viene visualizzato il modulo per l'inserimento o la modifica dei dati del documento d'identità

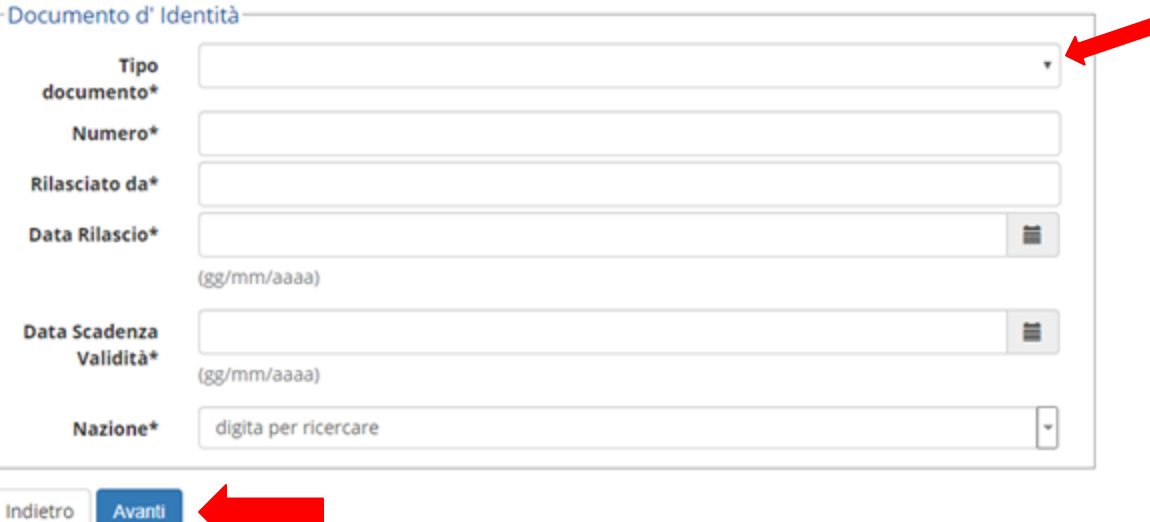

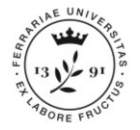

Indietro

A questo punto dovrai caricare i file immagine relativi al tuo documento di riconoscimento cliccando su «*Inserisci Allegato»*. Un file per il fronte del documento ed uno per il retro.

Dopo aver caricato tutti i file richiesti clicca su *Avanti*.

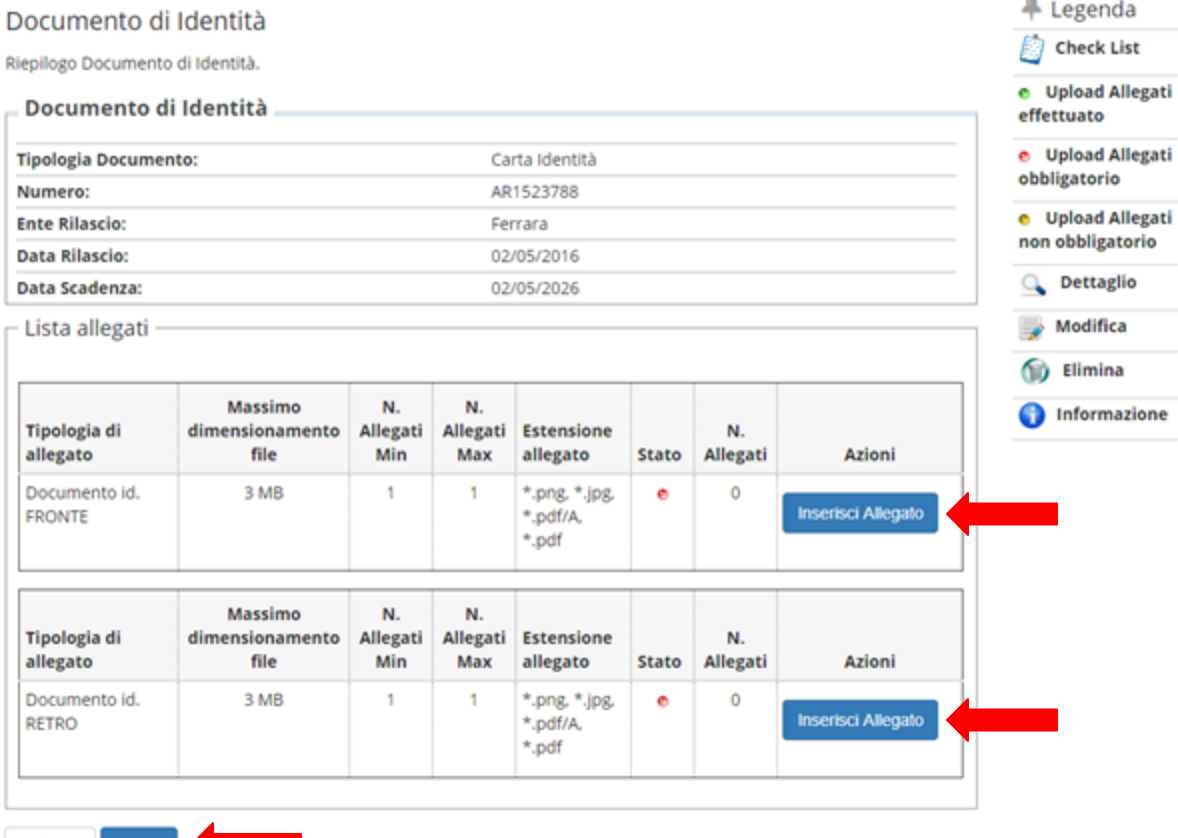

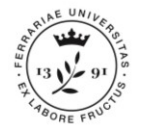

### Per confermare i dati del tuo documento di riconoscimento clicca su *Prosegui*.

### Documenti di identità

In questa pagina viene visualizzato l'elenco dei documenti d'identità inseriti precedentemente. E' possibile inserirne uno nuovo solo se i precedenti risultano scaduti.

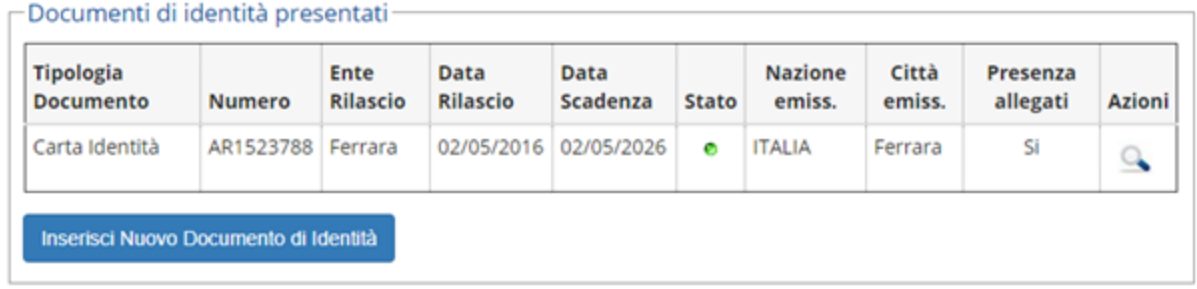

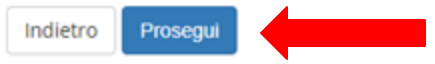

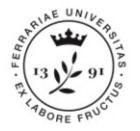

Se non è ancora stato effettuato, verrà a questo punto richiesto il **caricamento di una tua fototessera**. Clicca su *Scegli file* e successivamente su *Upload Foto* per procedere al caricamento. N.B. la foto deve essere obbligatoriamente in formato fototessera e il tuo volto deve essere riconoscibile.

Procedi cliccando su *Conferma*.

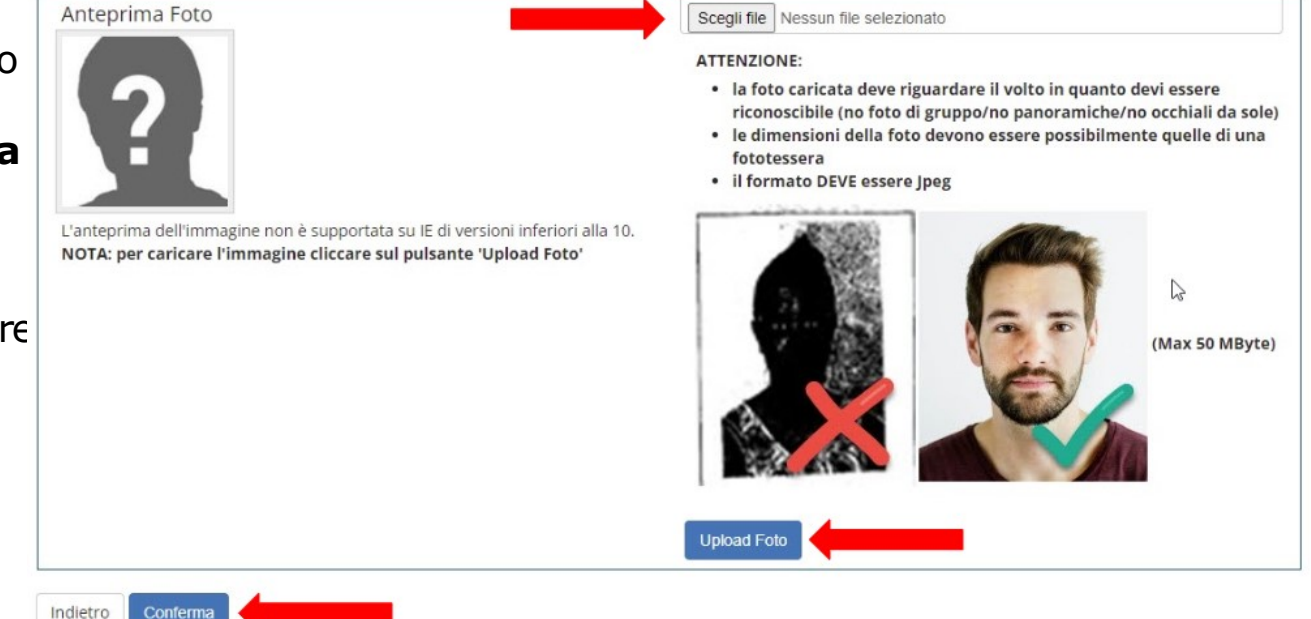

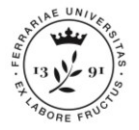

Dovrai procedere anche con l'**inserimento del titolo di scuola superiore** in tuo possesso. Per farlo clicca su *Inserisci.*

Se il titolo di scuola superiore (o i titoli di studio necessari per l'accesso al dottorato di ricerca erano già stati inserito in precedenza, clicca invece su *Procedi*.

### Dettaglio titoli richiesti

Per proseguire è necessario dichiarare i titoli di studio. Per primi vengono mostrati i titoli di studio obbligatori, mentre le varie opzioni mostrano titoli che sono alternativi fra loro. Nelle pagine seguenti verranno chiesti i dati relativi ai titoli di studio conseguiti negli anni precedenti.

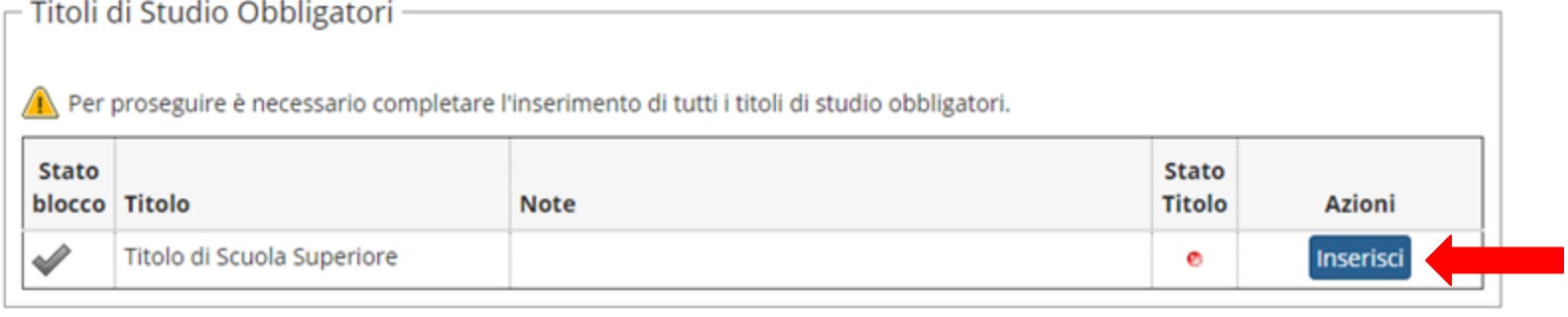

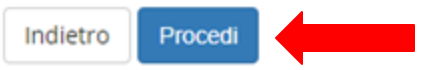

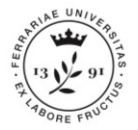

### Specifica quindi i **dettagli** del Titolo. Poi clicca su *Procedi*.

### Dettaglio titoli richiesti

Per proseguire nell'immatricolazione al corso di studio scelto è necessario indicare la Nazione Ordinamento e di Conseguimento Titolo.

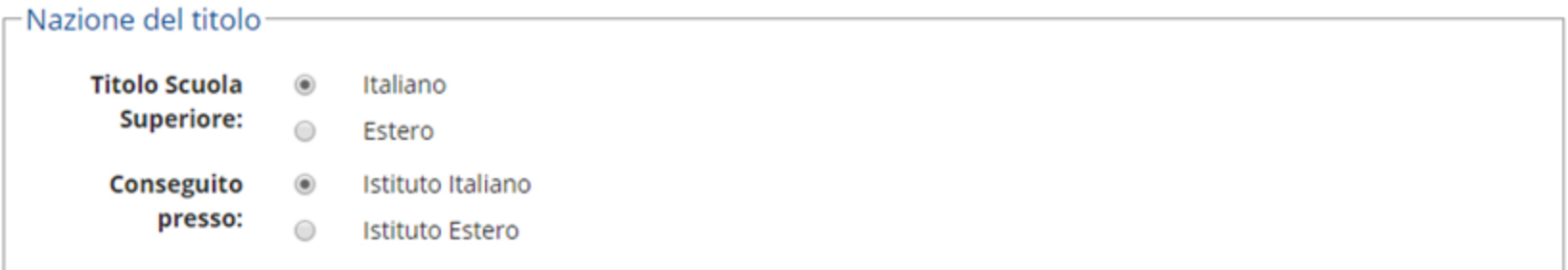

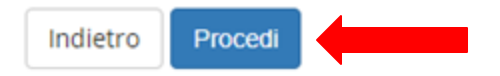

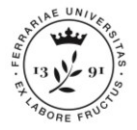

Ricerca l'**istituto scolastico** dove hai conseguito il Titolo di studio compilando progressivamente i campi provincia, comune, tipologia titolo.

Per utilizzare i campi che hai compilato e ricercare l'istituto devi ora cliccare su *Cerca Istituto*.

Una volta cliccato il tasto, in basso comparirà una lista. Seleziona l'istituto corretto e clicca su *Procedi*.

#### Ricerca Istituto Superiore Per proseguire nell'immatricolazione al corso di studio scelto è necessario impostare i filtri per la ricerca dell'istituto di Conseguimento Titolo. -Parametri istituto superiore Selezionare una provincia Provincia se in Italia Comune/Città Selezionare un comune Comune testo libero (inserire il nome del Comune solo se non compare nella lista) Tipologia Selezionare un tipologia Nomitativo scuola (E' possibile indicare, anche parzialmente, il nome dell'istituto) Criteri di ordinamento Istituto Ordina Per Ascendente Ordinamento Cerca Istituto Scelta dell'istituto di scuola superiore L'Istituto non è in elenco  $\Box$ (spuntare se l'istituto non risulta presente in elenco) Seleziona Scuola Indirizzo Comune Tipologia **Tipologia** istruzione Tipologia istruzione (MIUR) Per ottenere un elenco di istituti utilizzare i parametri di ricerca Indietro

- Legenda

**Pri** Check List

\* Dato obbligatorio

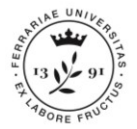

Se alla voce "Dettaglio titoli richiesti" la colonna **Stato Titolo** evidenzia una icona verde significa che sei in regola coi titoli di accesso inseriti e puoi proseguire. Clicca quindi su *Procedi*.

### Dettaglio titoli richiesti

Per proseguire è necessario dichiarare i titoli di studio. Per primi vengono mostrati i titoli di studio obbligatori, mentre le varie opzioni mostrano titoli che sono alternativi fra loro. Nelle pagine seguenti verranno chiesti i dati relativi ai titoli di studio conseguiti negli anni precedenti.

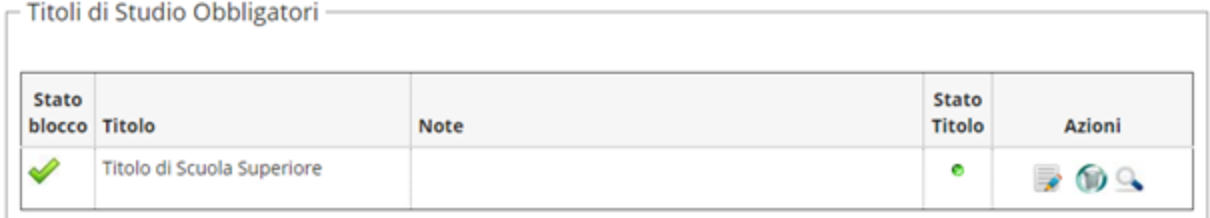

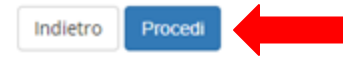

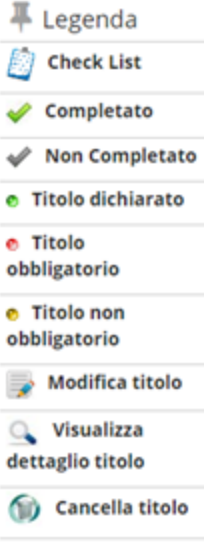

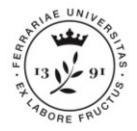

## **FASE 1: controllo dati inseriti**

Dopo averla letta attentamente, seleziona la dichiarazione di presa visione dell'informativa della privacy ed esprimiti sul trattamento dei dati. **N.B il sistema permetterà il rilascio del badge indipendentemente dalla scelta effettuata per il consenso**.

Clicca quindi su *Avanti*.

#### Compilazione di "Consensi carta Flash Studio"

Le domande contrassegnate con (\*) sono obbligatorie.

#### **DICHIARAZIONI**

L'Università rilascia allo studente una carta con funzioni di badge per il riconoscimento e per l'accesso elettronico ai servizi riservati. La carta viene inviata per posta all'indirizzo di recapito con le istruzioni per la sua attivazione.

La carta racchiude in se' anche funzionalità di tipo bancario: Cassa di Risparmio in Bologna S.p.A in qualità di titolare dei servizi bancari abbinabili alla carta, informa che la stessa è dotata di un codice IBAN preassegnato all'intestatario. La carta può essere attivata dallo studente, quale Carta Flash Studio con una semplice conferma di adesione contrattuale al servizio offerto, come meglio illustrato nelle istruzioni che riceverete allegate alla carta.

1 (cos'è e come funziona la Carta Flash Studio)

I dati personali conferiti, saranno trattati con titolarità separata ed autonoma: - dall'Università degli Studi di Ferrara per finalità istituzionali - da Cassa di Risparmio in Bologna S.p.A per le finalità relative ai servizi bancari richiedibili ed abbinabili alla carta stessa come descritte in informativa Cassa di Risparmio in Bologna S.p.A alla lettera a).\*\* \*\* i dati di cui è titolare Cassa di Risparmio in Bologna S.p.A sono indicati in allegato all'informativa DICHIARO DI AVER PRESO VISIONE DELLE INFORMATIVE SUL TRATTAMENTO DEI DATI PERSONALI resemi dall'Università degli studi di Ferrra e dalla Cassa di Risparmio in Bologna S.p.A. **INFORMATIVA PRIVACY dei dati** personali\* Con riferimento a PRESTO IL CONSENSO quanto indicato NEGO IL CONSENSO nelle finalità del trattamento dei dati - lett. c) dell'informativa resami dalla banca:\* prodotti e servizi della Banca e di società del Gruppo Intesa Sanpaolo;

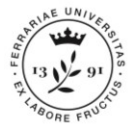

### **FASE 1: controllo dati inseriti**

### Clicca su uno qualsiasi dei due tasti *Conferma* per salvare i dati inseriti e continuare.

Riepilogo Consensi carta Flash Studio

Stampa

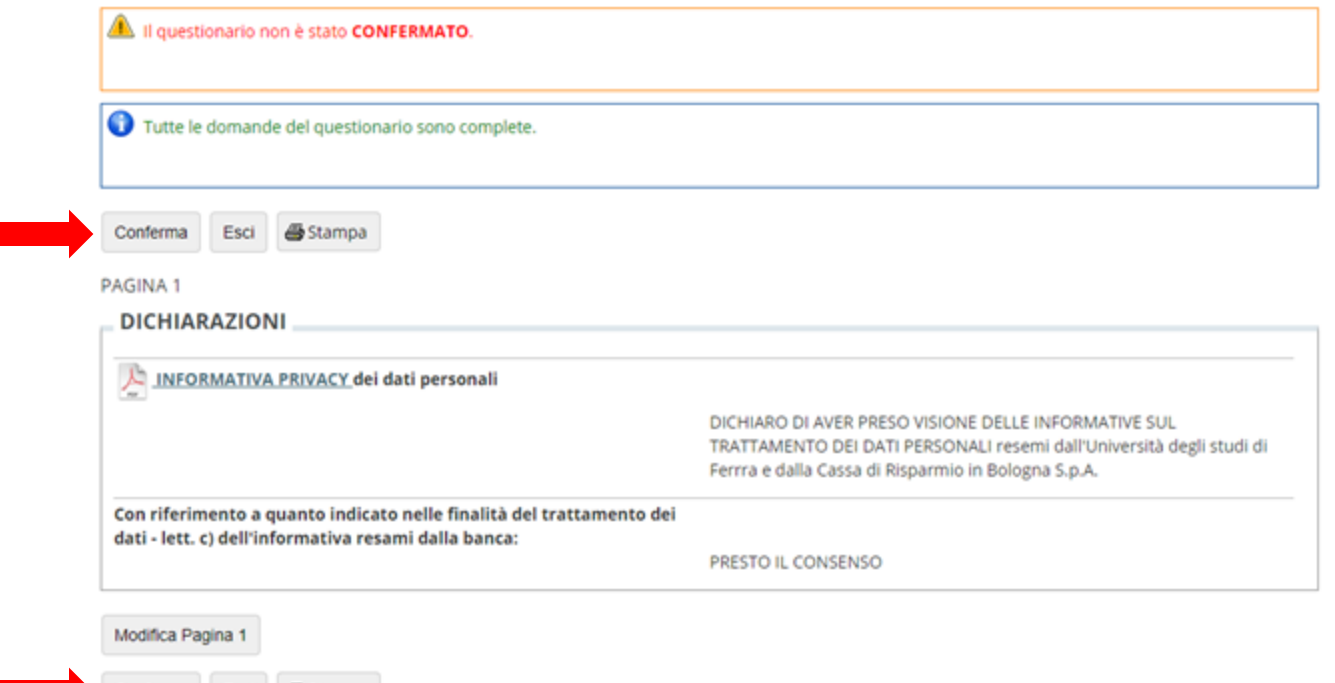

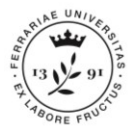

Ti verrà mostrata una pagina di riepilogo con i dati riguardanti la tua immatricolazione.

### **Verifica attentamente i dati che hai inserito.**

Se è tutto corretto clicca su *Conferma*; in caso contrario clicca su *Indietro* per modificare i dati e le scelte effettuate.

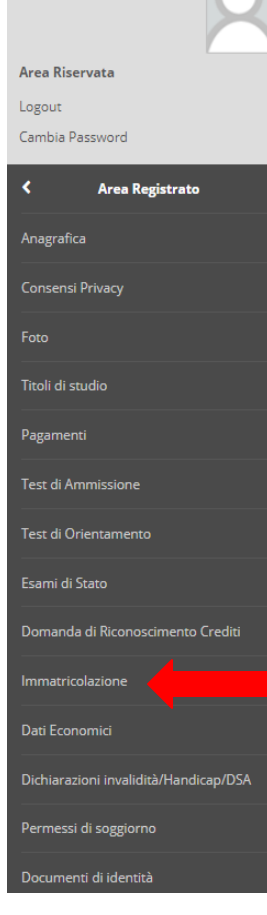

#### Conferma scelte precedenti

In questa pagina sono riepilogate tutte le scelte impostate. Se corrette, procedi con la conferma, altrimenti utilizza il tasto "Indietro" per apportare le modifiche.

#### **Dati immatricolazione**

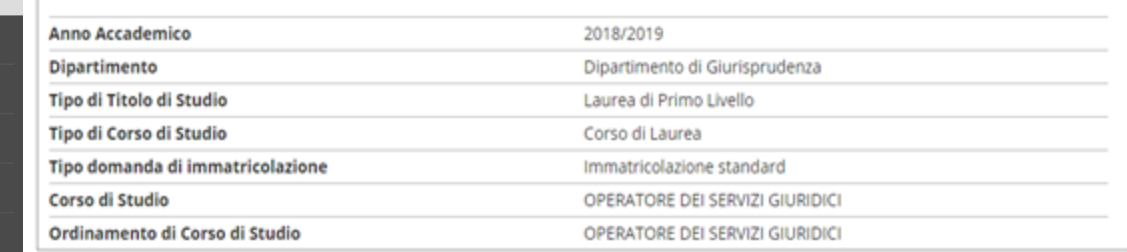

#### Dati immatricolazione al Sistema Universitario

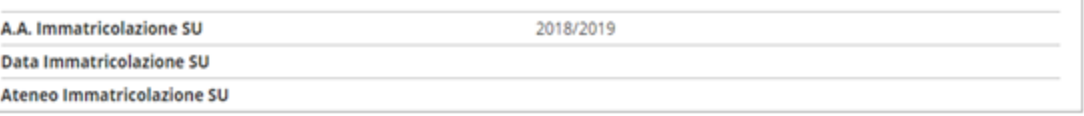

#### Altri Dati di Immatricolazione

Conferma

Indietro

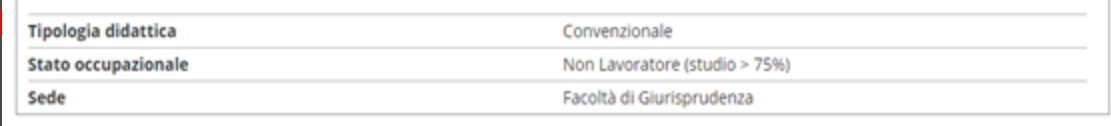

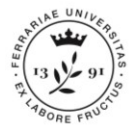

Al termine del processo troverai questa pagina riepilogativa.

Se noti qualche dato errato clicca su *Modifica dati Immatricolazione*.

#### Immatricolazione

In questa pagina sono presentati i dati inseriti durante la procedura di immatricolazione. Se tutti i dati sono corretti, si può procedere alla visualizzazione e stampa del documento di immatricolazione. In alternativa è possibile correggere i dati precedentemente inseriti cliccando sull'apposito tasto.

#### Dati Immatricolazione

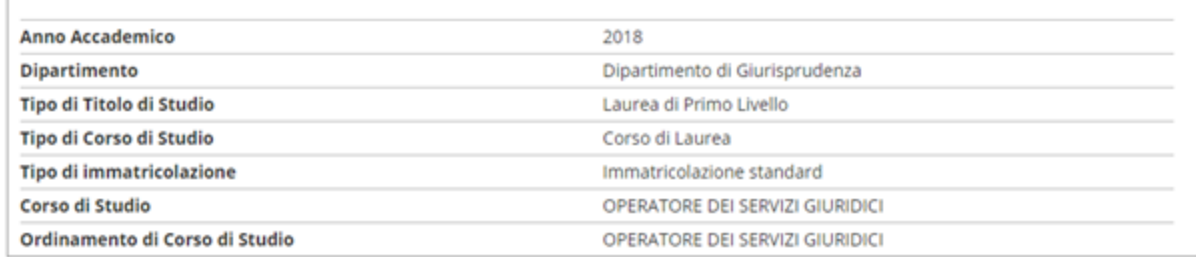

#### Dati immatricolazione al Sistema Universitario

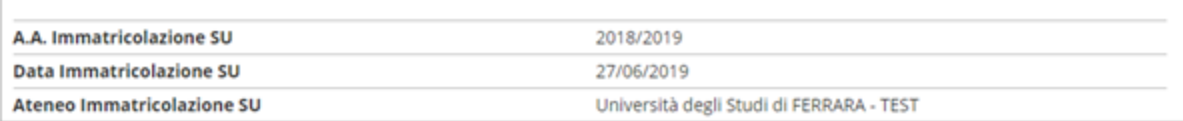

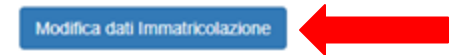

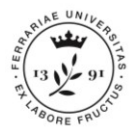

Viene quindi generato un file PDF con la domanda di immatricolazione compilata con i dati che hai inserito.

Questo documento deve essere:

- 1. controllato scrupolosamente;
- 2. completato con i dati mancanti, se necessario;
- 3. datato e **firmato**;
- 4. scansionato, poichè dovrai caricarlo successivamente nella procedura.

### **Attenzione il presente documento viene generato solo se non si accede tramite SPID**

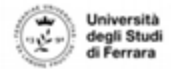

Ripartizione Segreterie Studentesse e Student e Diritto allo Studio

- di non essere contemporaneamente iscritto ad altro corso dell'Università o di altro Ateneo o Istituto di Istruzione Superiore, italiano o estero, essendo a conoscenza che la contemporanea iscrizione a più corsi comporta la decadenza dell'iscrizione successiva alla prima

- di essere a conoscenza che l'Università potrà verificare la veridicità di quanto da me dichiarato

- di essere a conoscenza che, fermo restando le responsabilità penali in caso di dichiarazioni false, decadrà automaticamente dai benefici eventualmente conseguenti al provvedimento emanato sulla base della dichiarazione non veritiera (art. 75 T.U.)

- di essere consapevole che la propria immagine viene acquisita per fini istituzionali e riproduce le sembianze della propria регкова

#### **Il sottoscritto ROSSI PAOLO**

- autorizza l'invio di messaggi sul proprio cellulare da parte della Università degli Studi di FERRARA - TEST, in relazione al rapporto di studio e amministrativo con l'Ateneo

- Acconsente al trattamento dei dati personali ai sensi dell'art.13 del regolamento UE 2016/679

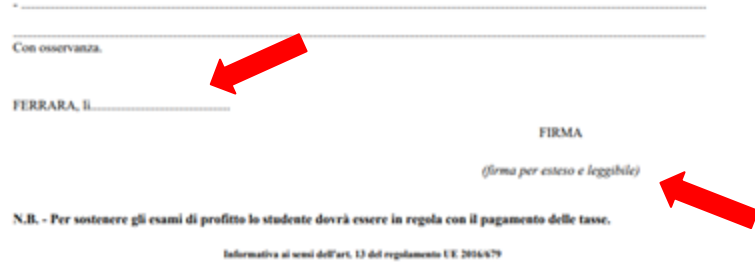

I suoi dati personali saranno utilizzati dalla Università degli Studi di FERRARA - TEST esclusivamente per le proprie finalità istituzionali ed in particolare per tutti menti connessi alla piena attuazione del Suo rapporto di studio e amministrativo con l'Atenes

Nei confronti della Università degli Studi di FERRARA - TEST, che è Titolare del trattamento ol ha sole in Ex Convento di S.Lucia-v.Ariosto 35, Lei potrà rivolgersi per far valore i Suoi diriti così come previsto dall'art. 15 del del regolamento UE 2016/679 Per una visione integrale della "Informativa agli Studenti", può consulatore il sito web dell'Ateneo, alla voce http://ateneo.unife.it/protezione-dati-personali

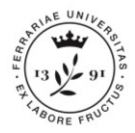

## **FASE 2: PAGAMENTO TASSE**

**Elenco Tasse** 

**INFORMAZIONI SULLE MODALITA' DI PAGAMENTO** SCADENZE E TEMPISTICHE DI ACQUISIZIONE DEI PAGAMENTI

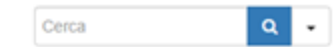

#### Addebiti fatturati

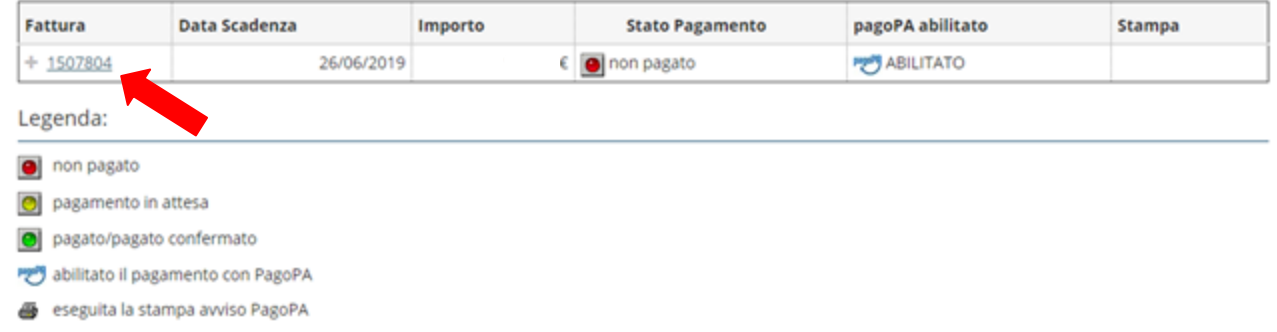

La fase successiva prevede il pagamento dei contributi previsti (normalmente la prima rata dell'anno accademico corrente). Per farlo accedi alla voce **PAGAMENTI** del menù di sinistra. Apparirà una lista dei bollettini addebitati. **Clicca sul numero della fattura** per iniziare il processo di pagamento.

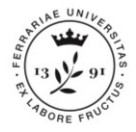

## **FASE 2: PAGAMENTO TASSE**

Apparirà quindi il dettaglio della tassa selezionata. Procedere al pagamento cliccando su *pagoPA OnLine* per pagare tramite i servizi di pagamento web di pagoPA.

Cliccando invece su *pagoPA con PDF* verrà generato un documento (AVVISO DI PAGAMENTO) che permette di procedere con il pagamento utilizzando lettori di BARCODE e QRCODE (APP su cellulare, ATM, tabaccherie).

### Dettaglio Fattura

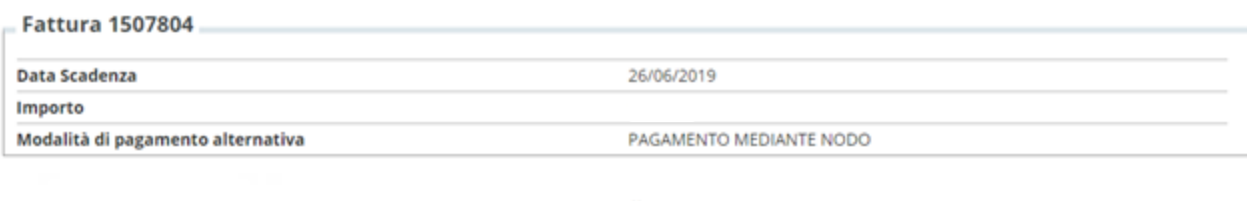

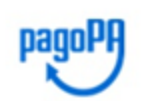

Utilizza pagoPA e scegli tu COME e con CHI effettuare il pagamento Maggiori informazioni su http://www.unife.it/studenti/pagopa

#### Tasse

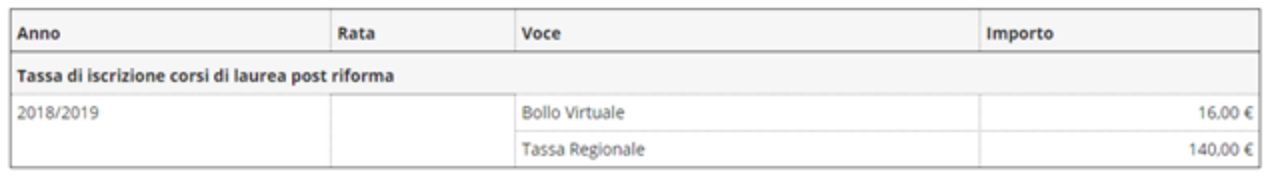

#### pagoPA con PDf pagoPA OnLine

Tempi di acquisizione pagamenti (semaforo verde):

MAV = dai 2 agli 8 giorni lavorativi pagoPA OnLine = 2 ore pagoPA con PDF = dai 2 agli 8 giorni lavorativi

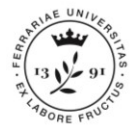

## **FASE 2: PAGAMENTO TASSE**

Una volta acquisito il pagamento, la tassa apparirà nell'Elenco tasse fra i pagamenti già effettuati (identificati dal bollino dello "stato" colorato di **verde**)

**Elenco Tasse** 

**INFORMAZIONI SULLE MODALITA' DI PAGAMENTO** 

SCADENZE E TEMPISTICHE DI ACQUISIZIONE DEI PAGAMENTI

Cerca  $\alpha$ 

Addebiti fatturati

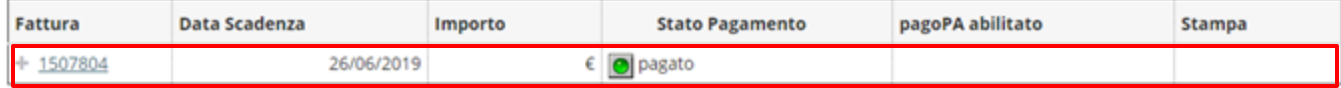

Legenda:

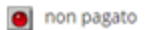

pagamento in attesa  $\bullet$ 

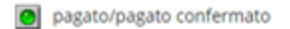

abilitato il pagamento con PagoPA

eseguita la stampa avviso PagoPA æ.

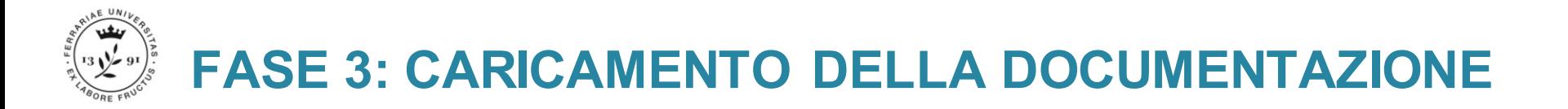

L'ultima fase prevede il **caricamento della copia digitalizzata della DOMANDA DI IMMATRICOLAZIONE FIRMATA**, da effettuare **ONLINE** sempre dalla tua Area Riservata in *[studiare.unife.it.](http://studiare.unife.it)* Non dovrai quindi recarti negli uffici per consegnare i documenti originali.

Procedi quindi alla digitalizzazione della DOMANDA DI IMMATRICOLAZIONE **firmata**. Puoi digitalizzare la domanda con uno scanner o la fotocamera o anche utilizzando il tuo Smartphone con un'APP dedicata (es. Google Drive, CamScanner, ecc.)

**N.B.:**

**Il documento è composto da 2 pagine, ricordati di digitalizzarle entrambe.**

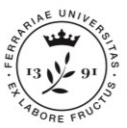

Cambia Password

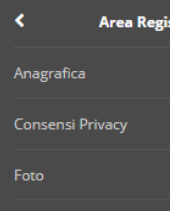

strato

Titoli di studio

Pagamenti

Test di Ammissione

Test di Orientamento

Esami di Stato

Domanda di Riconoscimento Crediti

Immatricolazione

Dati Economici

Dichiarazioni invalidità/Handicap/DSA

Permessi di soggiorno

Documenti di identità

llegati carriera

Per **caricare** il documento di immatricolazione firmato e digitalizzato, clicca dal menù di destra dell'Area Registrata la voce **ALLEGATI CARRIERA** e poi nella tabella il tasto *Inserisci Allegato* in corrispondenza della voce "Dom. immatricolazione 1/2".

**Attenzione il documento di immatricolazione sarà da caricare solo se non si accede tramite SPID.**

### Allegati domanda di Immatricolazione

In questa pagina è possibile effettuare l'upload di documenti utili alla valutazione.

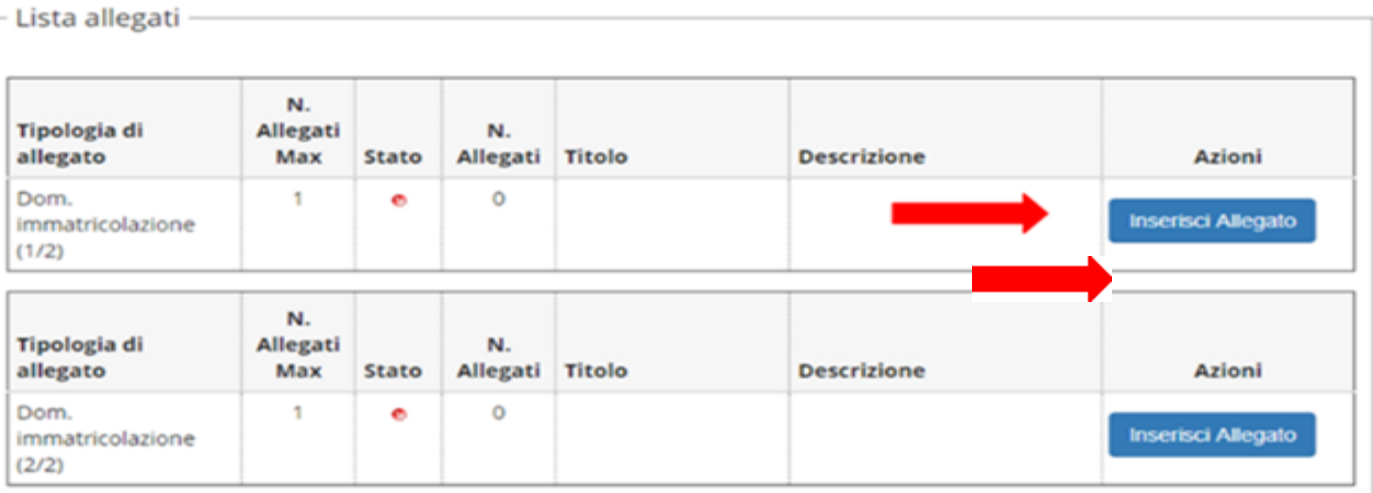

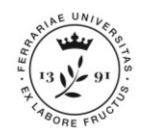

#### Allegati Domanda di immatricolazione

Indicare i dati del documento allegato.

### Clicca su *Scegli file* e **seleziona** il primo file del documento, poi clicca su *Avanti* per caricarlo

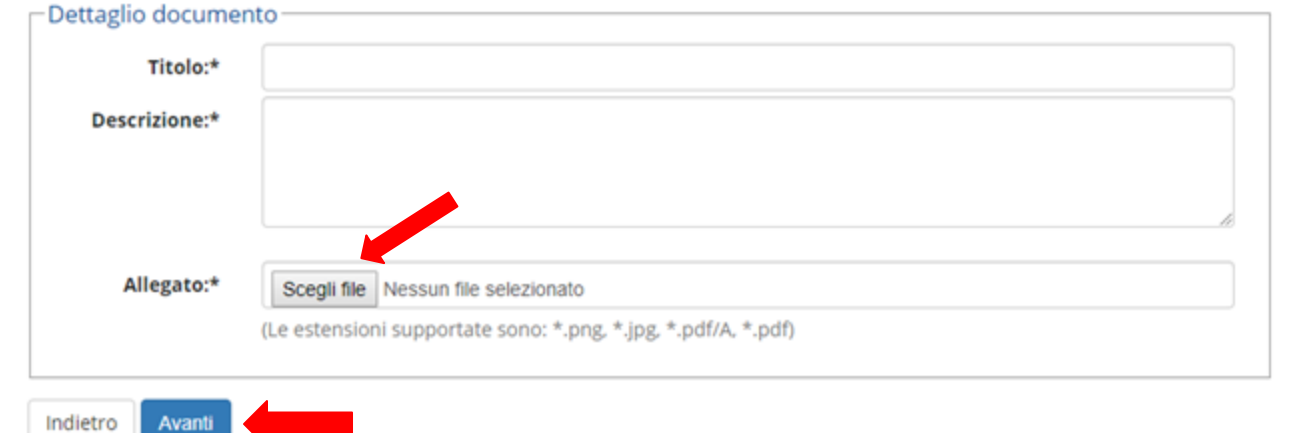

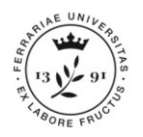

Ripeti le precedenti operazioni, stavolta in corrispondenza della voce "Dom. immatricolazione 2/2"

### **Attenzione il documento di immatricolazione sarà da caricare solo se non si accede tramite SPID**

Allegati domanda di Immatricolazione

In questa pagina è possibile effettuare l'upload di documenti utili alla valutazione.

n.b. per informazioni dettagliate sulle certificazioni ammissibili e sulle tempistiche di presentazione delle istanze consulta il sito del corso di studio che hai scelto su http://www.unife.it/studenti/offerta-formativa/offerta-formativa

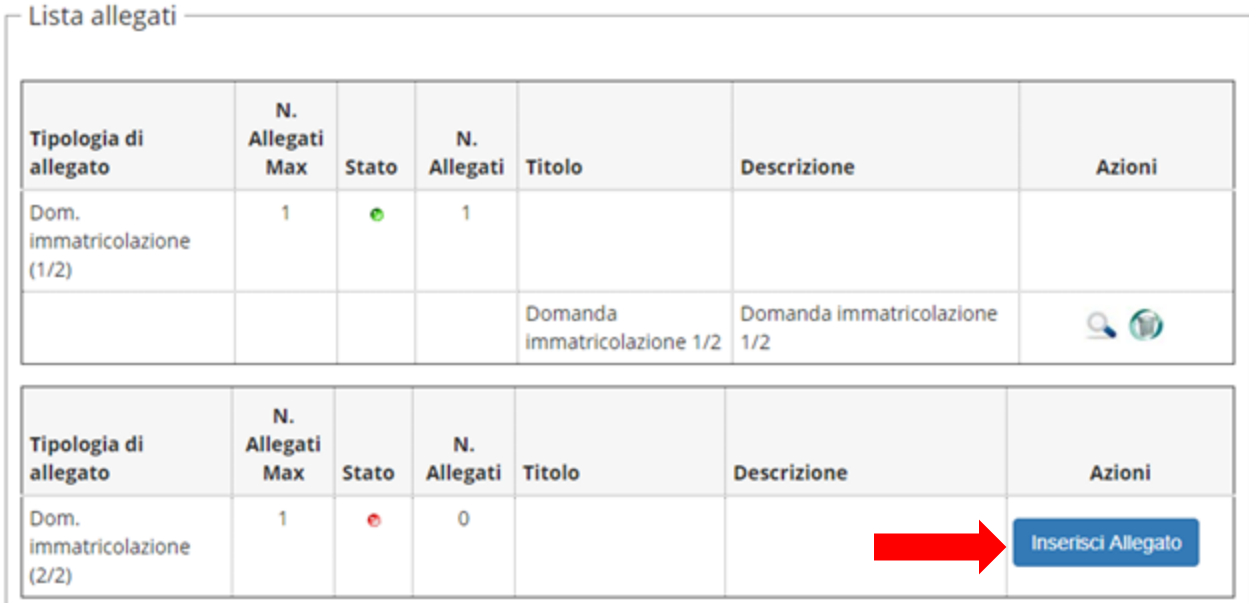

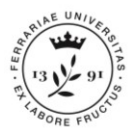

#### Oltre alla **Domanda di Immatricolazione**

devi caricare anche i documenti scaricabili al seguente link:

[http://www.unife.it/studenti/dottorato/it/st](http://www.unife.it/studenti/dottorato/it/studiare/moduli) udiare/moduli , alla voce «**Documenti per l'immatricolazione**».

#### **Documenti obbligatori per tutti**:

- 1) Dichiarazione tempo pieno;
- 2) Dichiarazione di essere/non essere assegnista di ricerca;
- 3) Ricevuta di pagamento della tassa di immatricolazione.

#### **Documentazione per i soli titolari di Borsa di studio**

- a. Richiesta di borsa di studio
- b. Autocertificazione relativa alla posizione pensionistica;
- c. Scheda anagrafica e fiscale;
- d. Certificazione di iscrizione alla gestione separata INPS. (Da caricare anche successivamente all'immatricolazione, in quanto l'INPS ci mette fino a 20 giorni a rilasciarla).

### **B** A 1

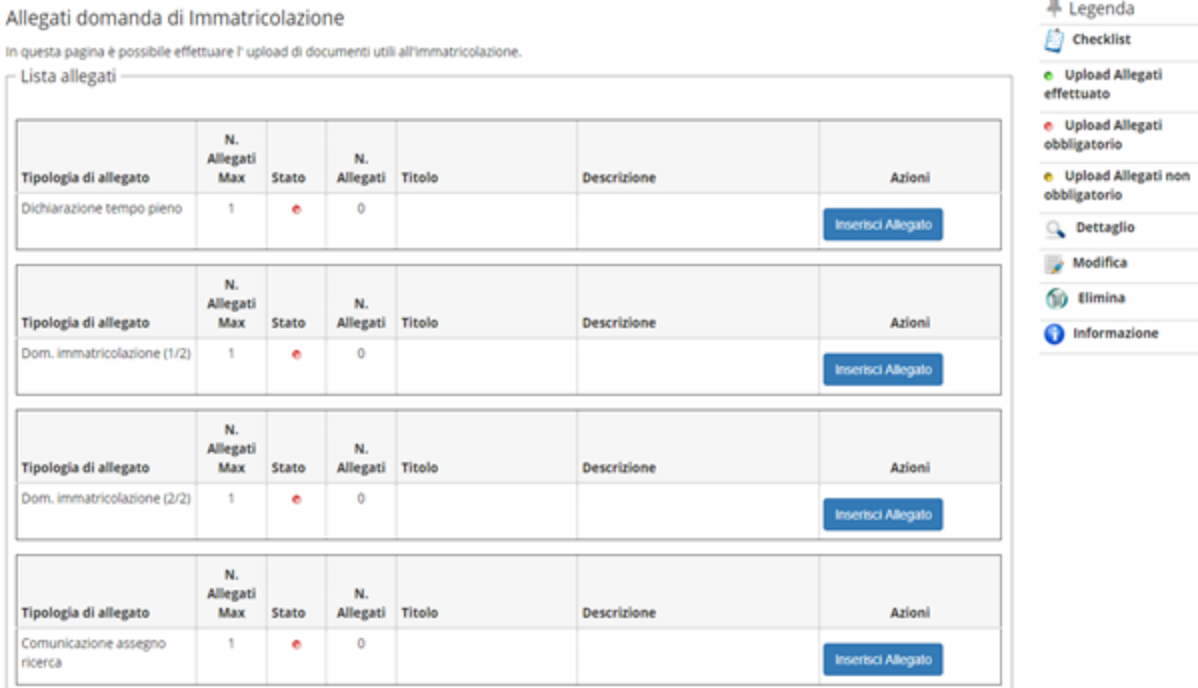

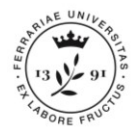

## **PERFEZIONAMENTO DELL'IMMATRICOLAZIONE**

Una volta completate tutte le operazioni, l'Ufficio IUSS verificherà la documentazione che hai allegato. Se tutto risulterà corretto, riceverai una **comunicazione via email** a conferma della conclusione della tua immatricolazione. L'Ufficio IUSS ti contatterà solo in caso di necessità.

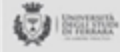

Gentile <%NOME%> <%COGNOME%>,

ti informiamo che è stata completata con successo la procedura di immatricolazione al corso di studio <%NOMECORSO%> (<%TIPO\_CORSO\_DES%>). La tua carriera universitaria è stata attivata e sarà identificata con il seguente numero di matricola: <%MATRICOLA%>

#### UNA PASSWORD, MOLTI SERVIZI

Da questo momento, l'account che ti è stato assegnato all'atto della registrazione (<%USERNAME%>) ti consentirà l'accesso a tutti i servizi informatici dell'Università di Ferrara. Con un solo identificativo potrai accedere facilmente a molti diversi servizi:

- · STUDIARE.UNIFE.IT: collegati all'indirizzo http://studiare.unife.it/ e avrai accesso a molteplici servizi riguardanti la tua carriera universitaria (certificati, scelta dei corsi opzionali, verificare/effettuare i pagamenti, esiti degli esami, benefici universitari e regionali, domanda di conseguimento titolo etc.)
- . POSTA ELETTRONICA DI ATENEO: l'Università di Ferrara ti ha assegnato l'e-mail <%EMAIL ATE%> da utilizzare per interfacciarti con Unife e per ricevere periodicamente le comunicazioni di Ateneo (collegati a http://mydesk.student.unife.it)
- · WIFE: il servizio per l'accesso a Internet senza fili ad alta velocità, presente in tutte le strutture dell'Università. (informazioni su www.unife.it/areainformatica/servizi/wife/wife)

Cordiali saluti

Servizi OnLine UniFe

### **A questo punto la tua carriera universitaria risulterà attivata!**

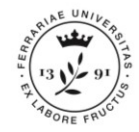

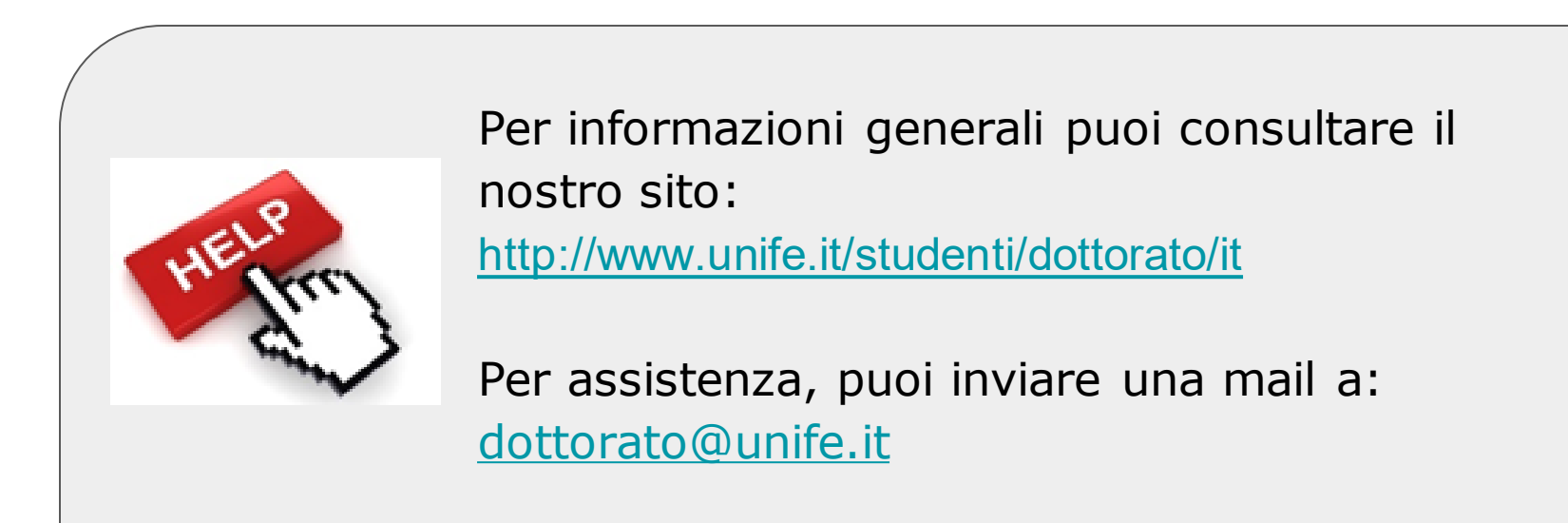